## Tuition Fees Payment by PagoPA system

# Guide

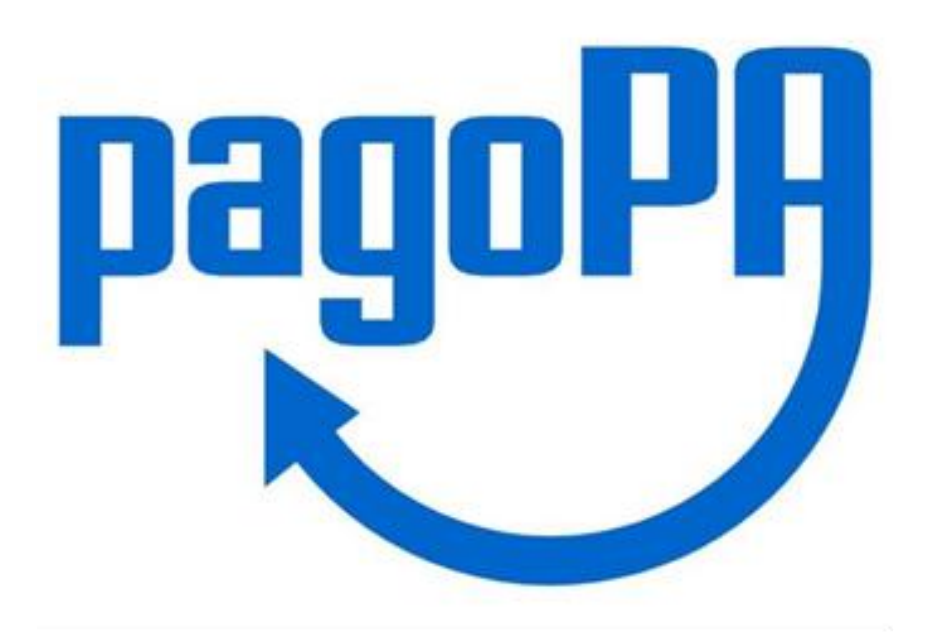

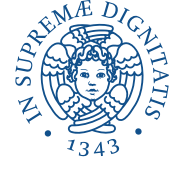

#### Log in to your personal area on Alice web portal and click on «MENU» on the top right corner

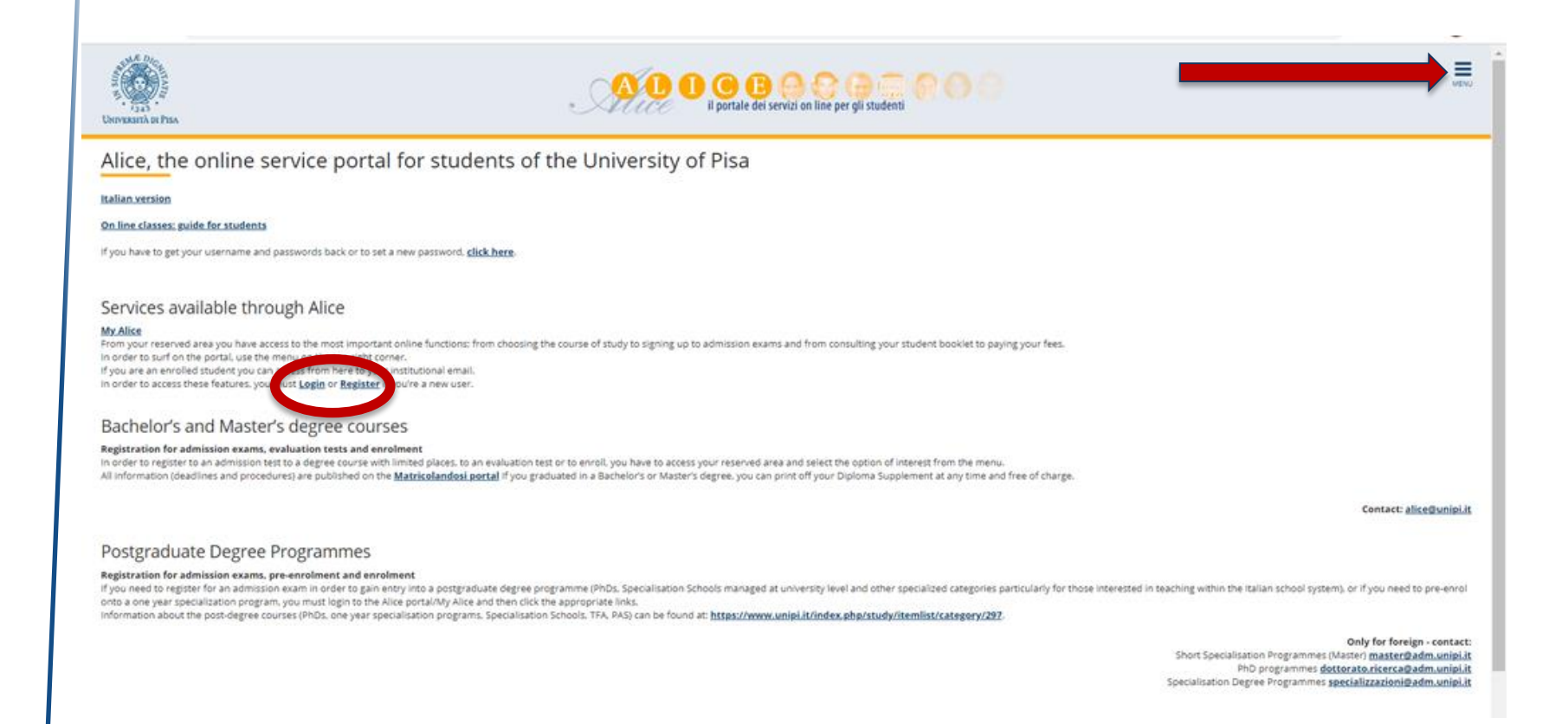

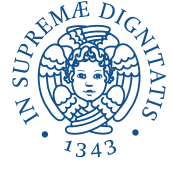

Click on «Secretariat» on the right side

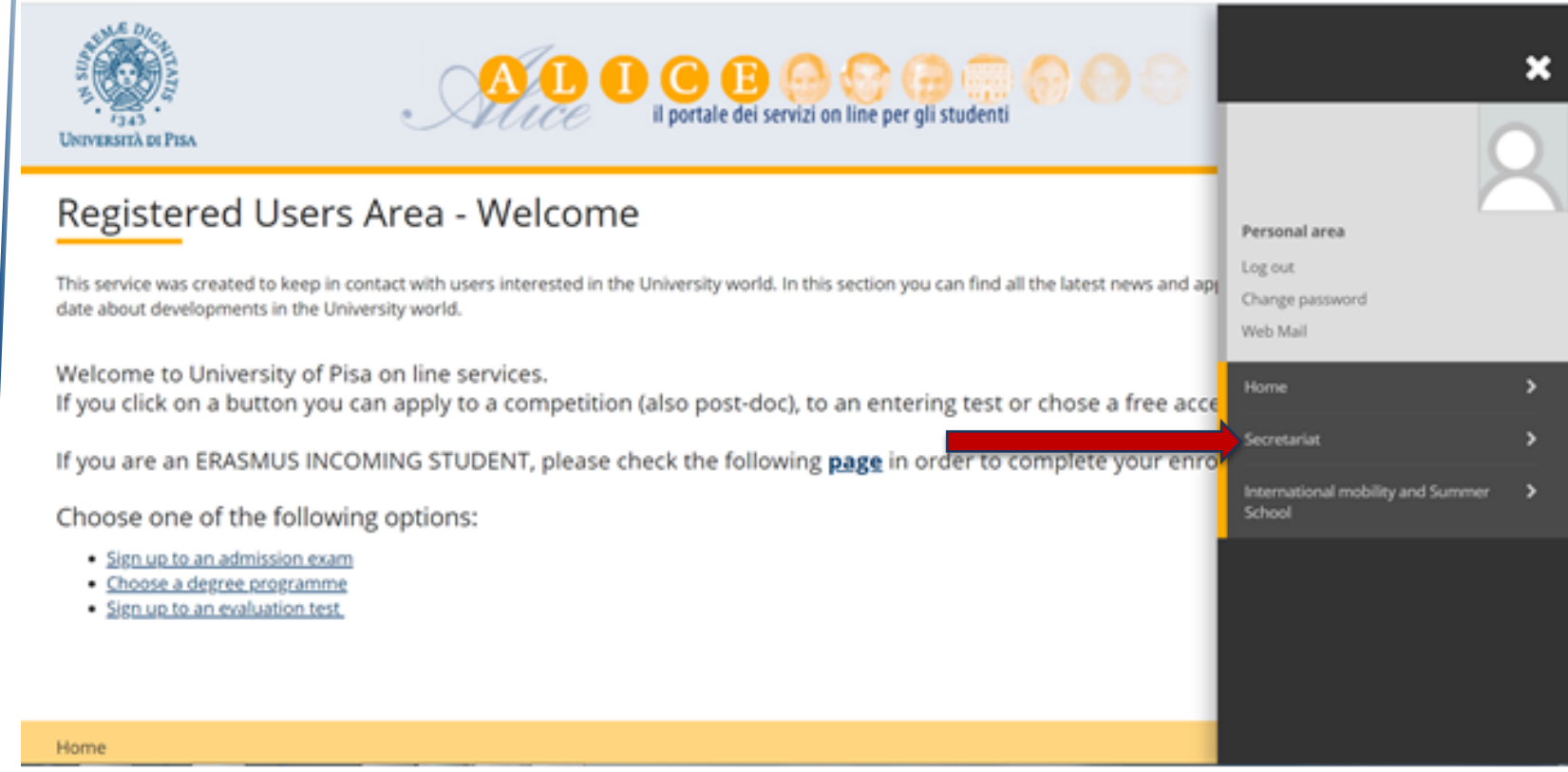

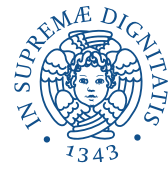

Click on «Payments» on the right side

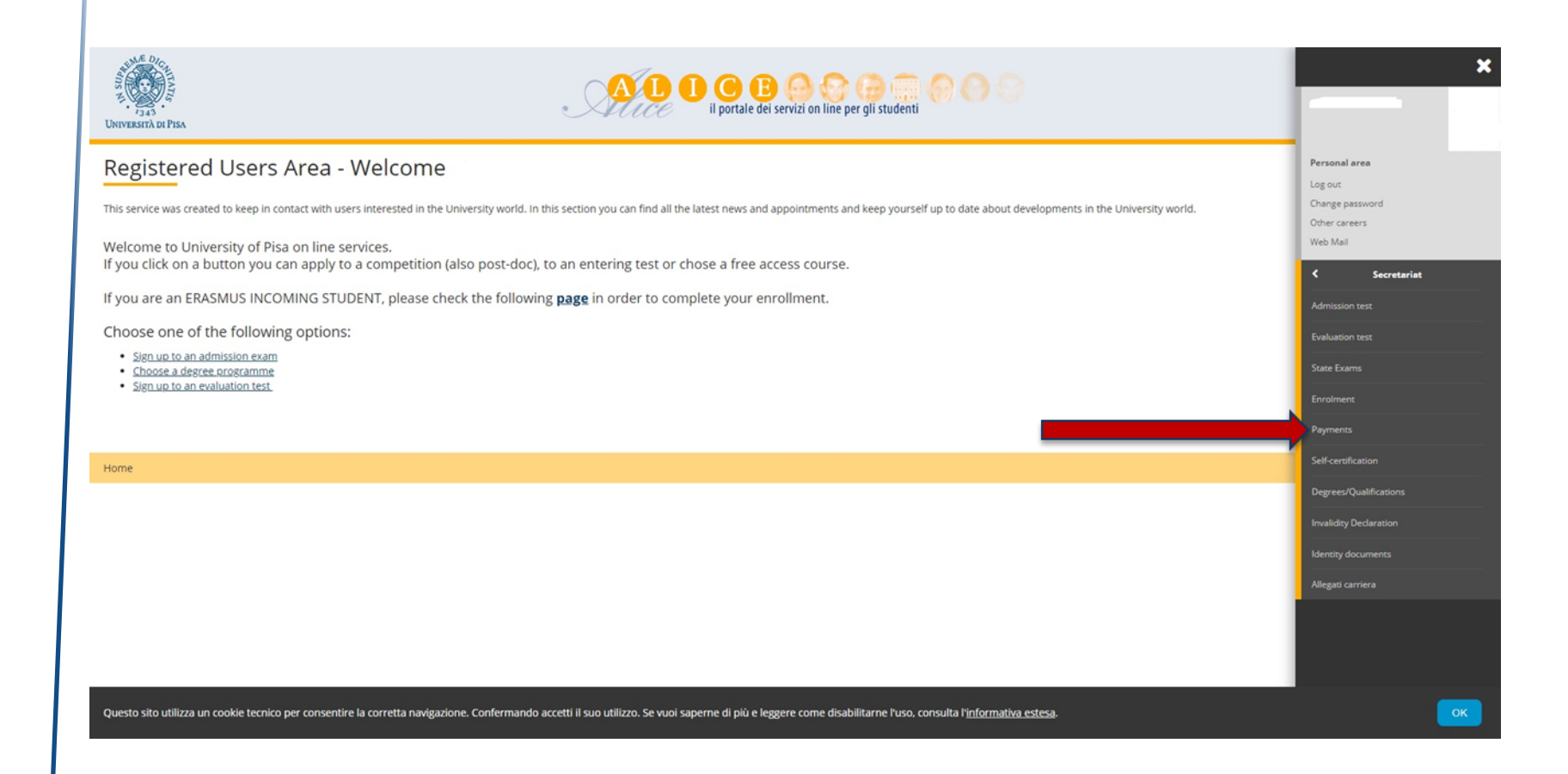

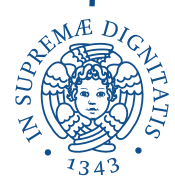

Click on the invoice number

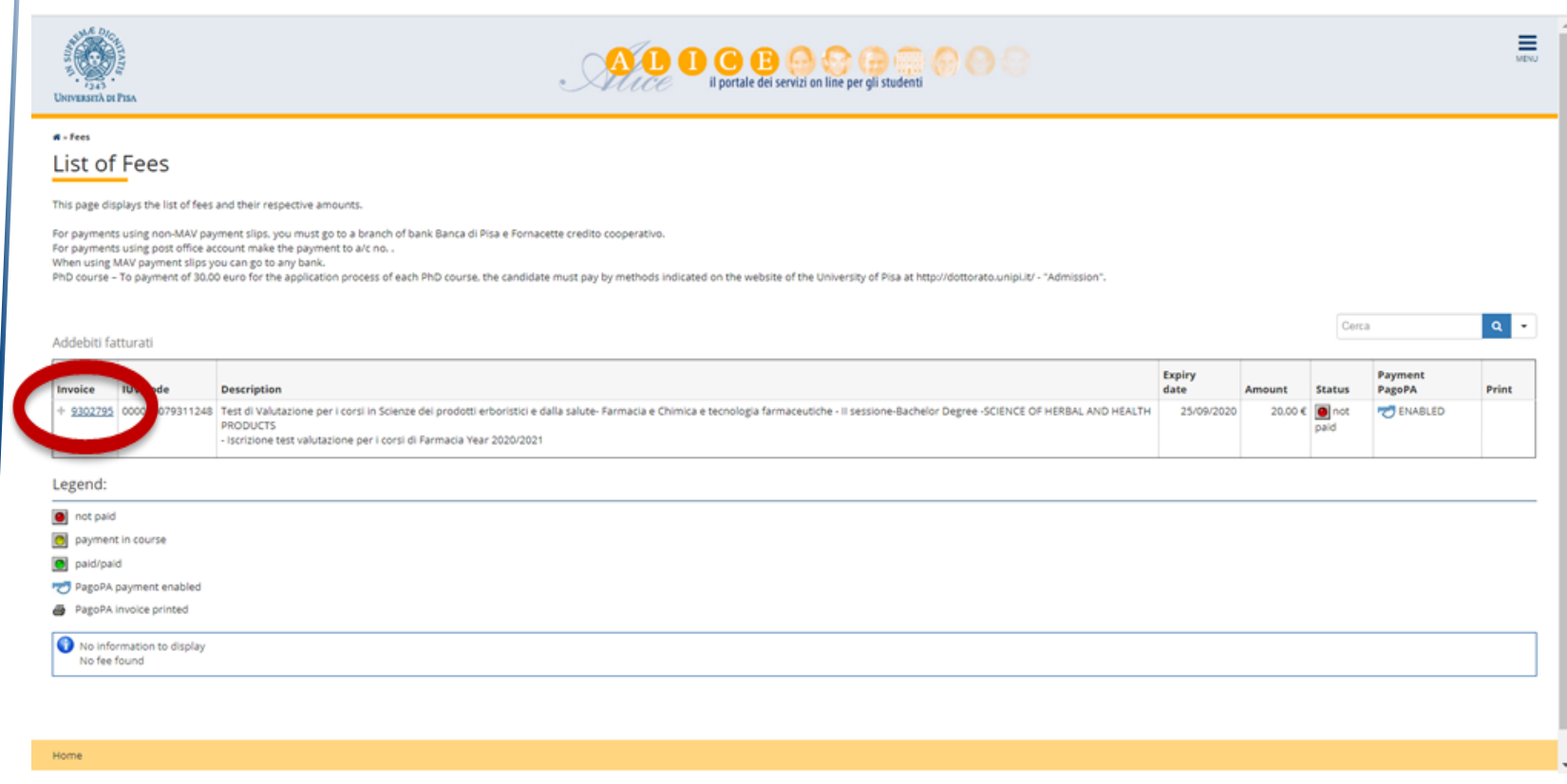

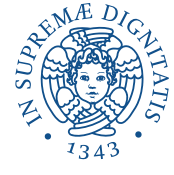

Click on «Pay with PagoPA» to pay online by credit card, PayPal, etc. Click on «Print PagoPA invoice» to pay at banks or authorized shops with Sisal or Lottomatica service. If you choose to pay online, see page 7; if not, go to page 15

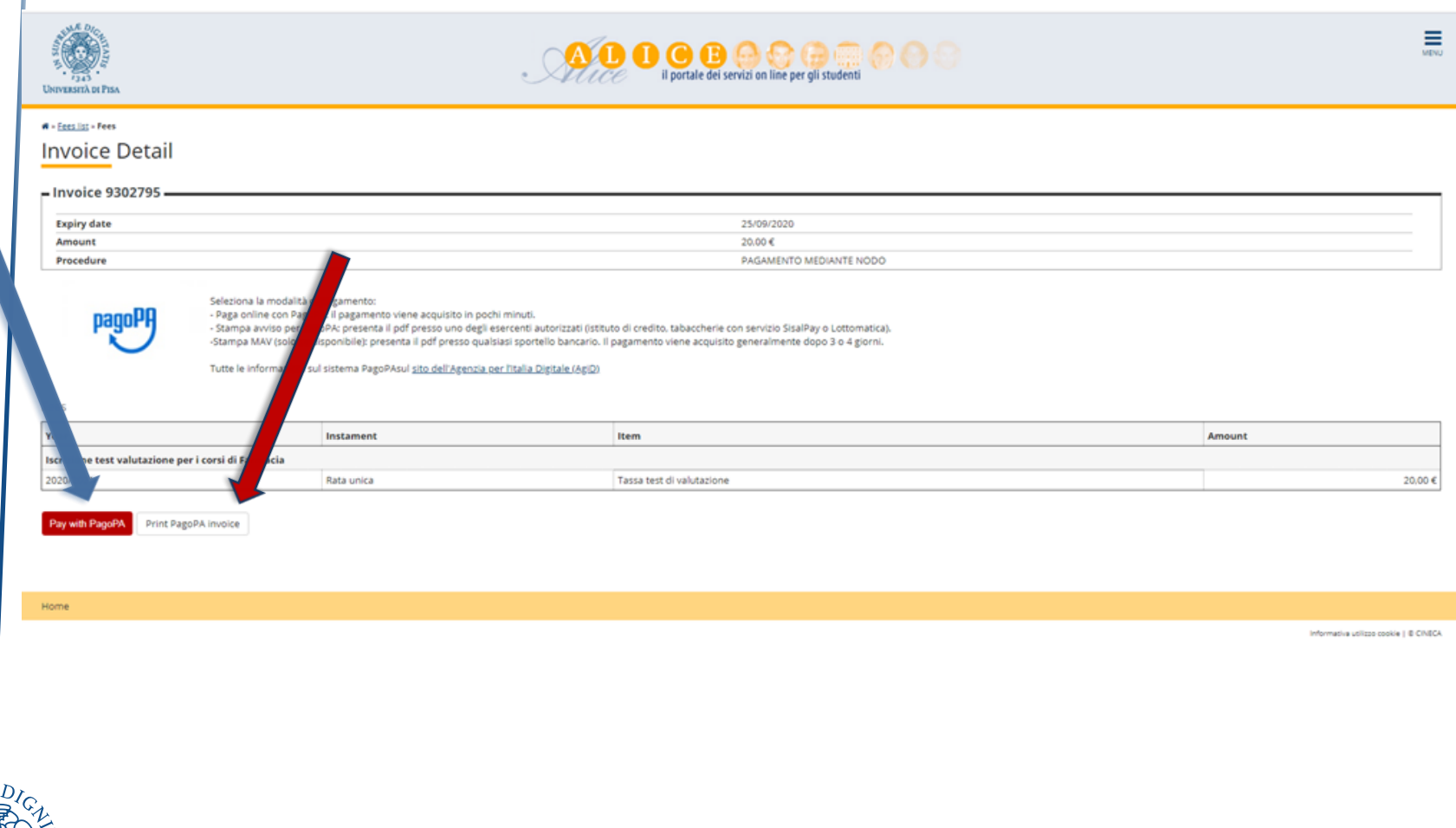

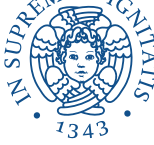

Log in to PagoPA service using:

- SPID
- your email (personal or UNIPI email)

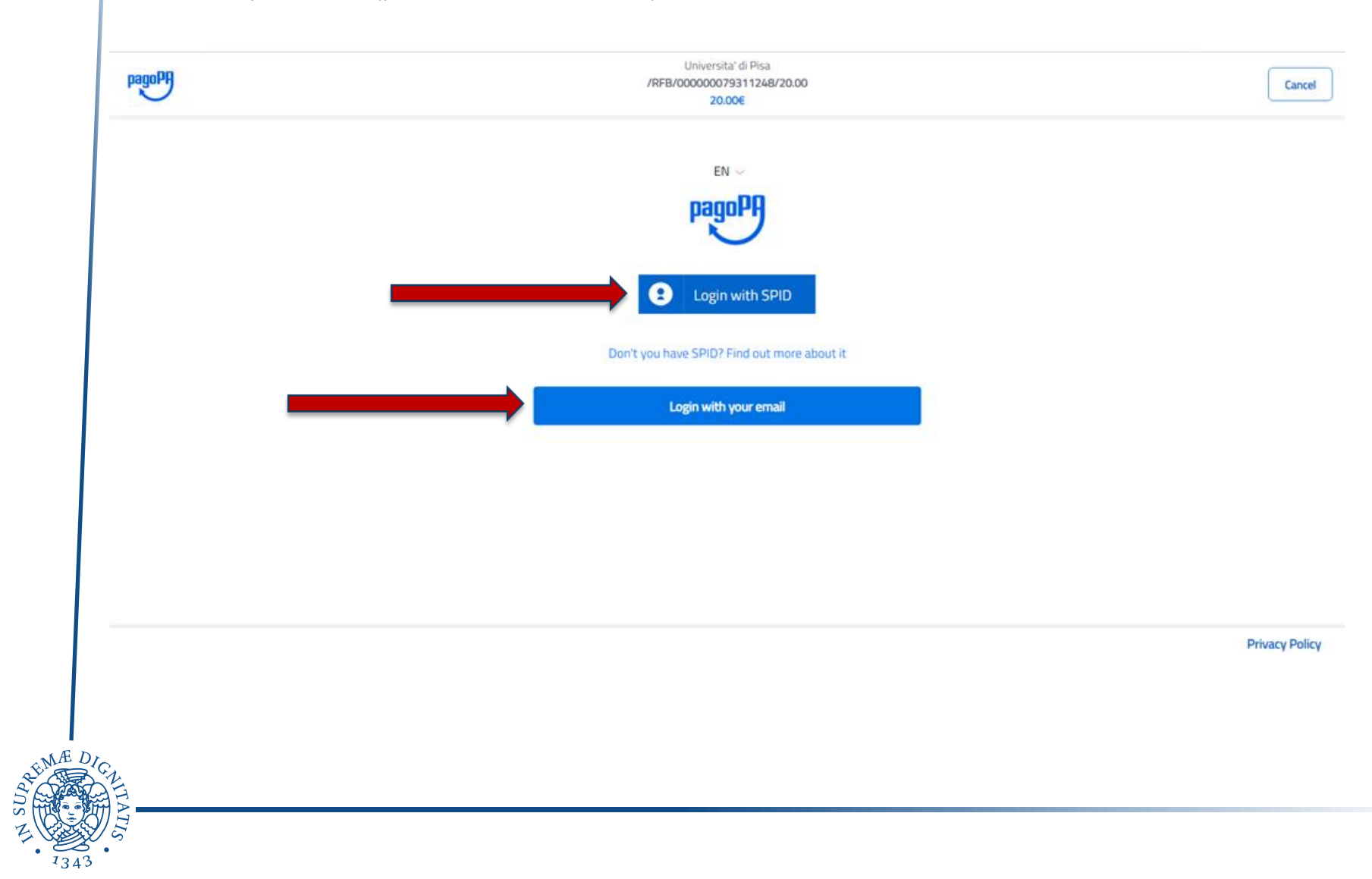

#### Please read the general data protection notice and click on «Continue»

Universita' di Pisa /RFB/000000079311248/20.00 20,00€

pagoPA - Privacy Policy

#### PRIVACY NOTICE

in compliance with articles 13-14 of the Regulation (UE) 2016/6799

This Privacy Notice describes how are processed the personal data of those arriving at the web site wisp2.pagopa.gov.it/ (the "web site") to pay using pagoPA. The Web site allows to (i) to be notified via e-mail with regards to the payment you will perform on the pagpoPA system and, if you will decide to register to pagoPA, (ii) to register to pagoPA, (iii) to memorize come payment method, (iv) to visualize payments history, as well as (v) to retrieve the password and/or the secret code you choose during the registration process (from now on the "Service").

This Privacy Notice does NOT describe the personal data processing with regards to the payments you will make on the pagpoPA system, with respect to which the Creditor Entities (ie the public administration you make a payment) and / or the Payment Service Providers

th the Privacy Policy lagree

Continue

**Privacy Policy** 

Cancel

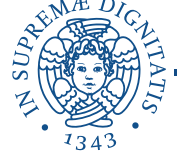

pagoPl

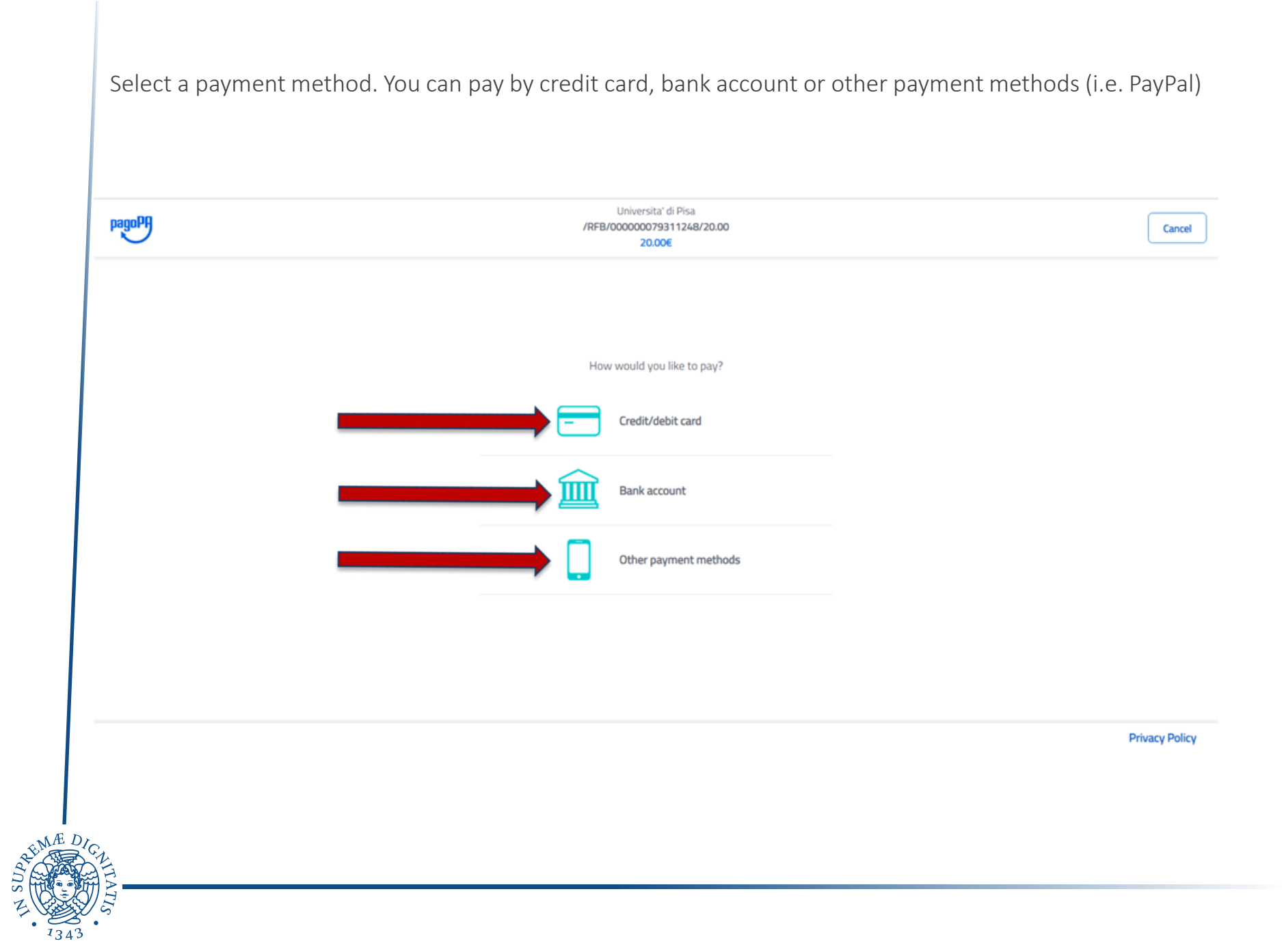

## If paying by credit card, please enter the related data

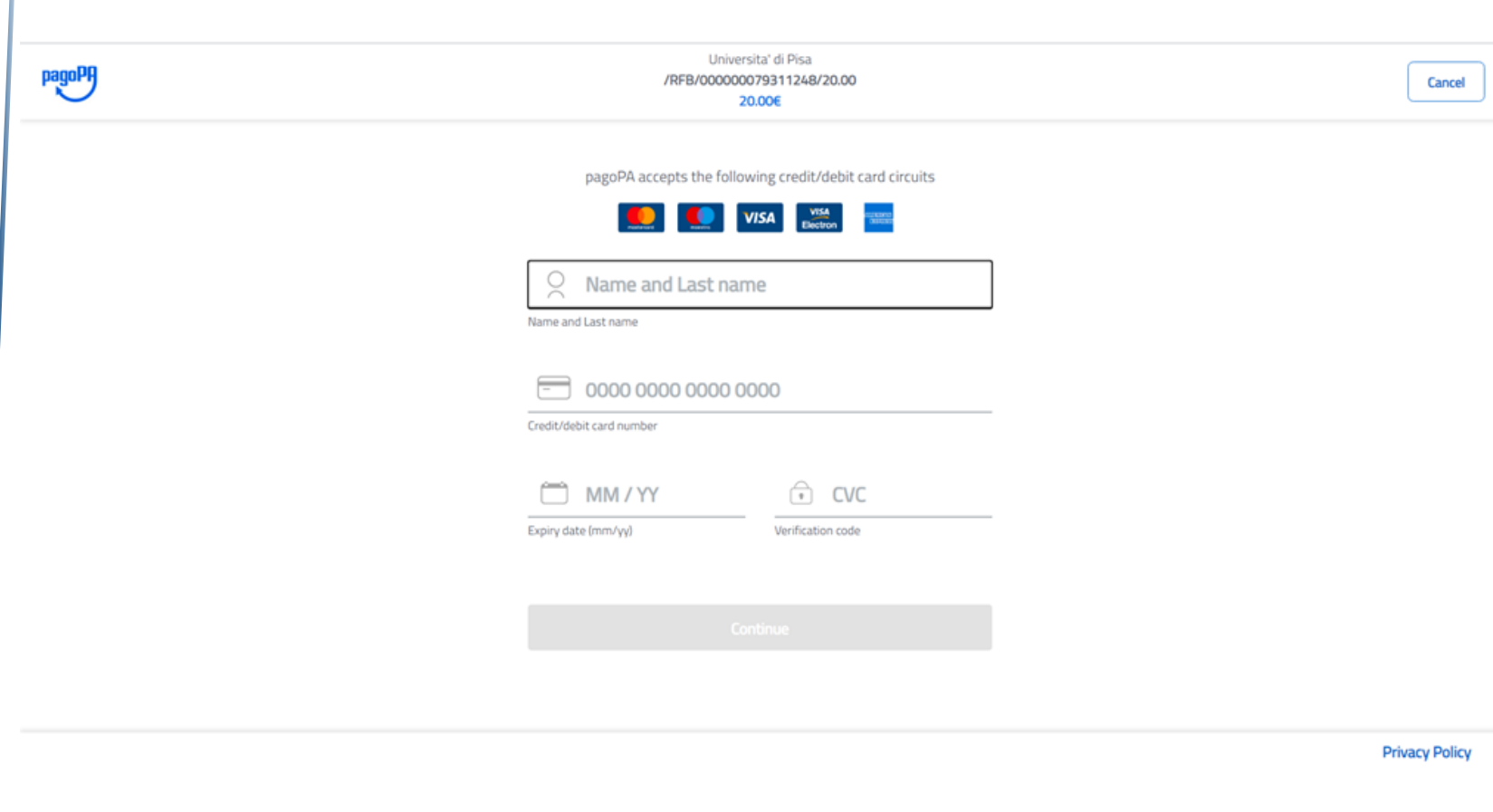

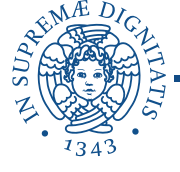

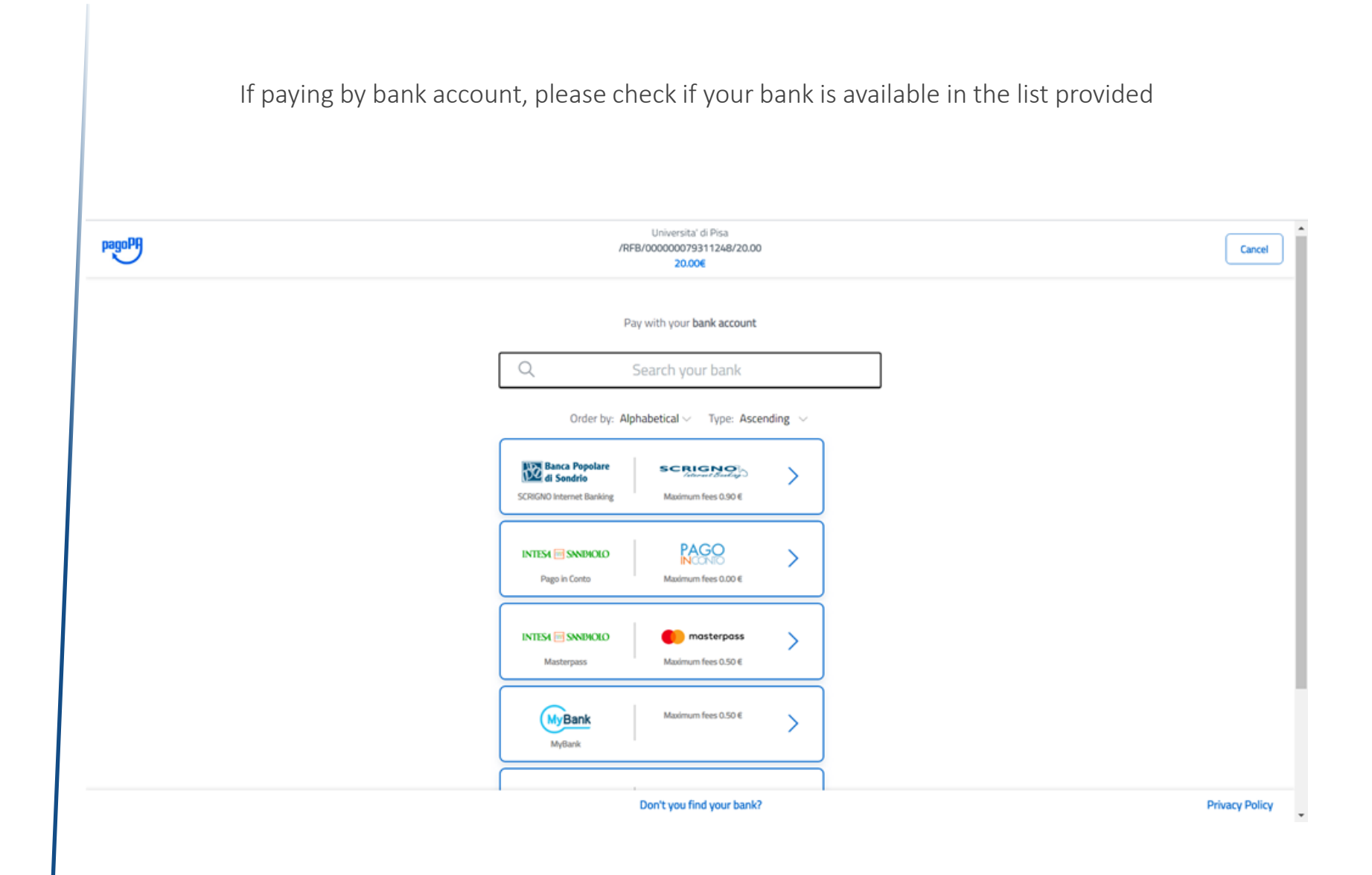

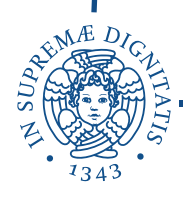

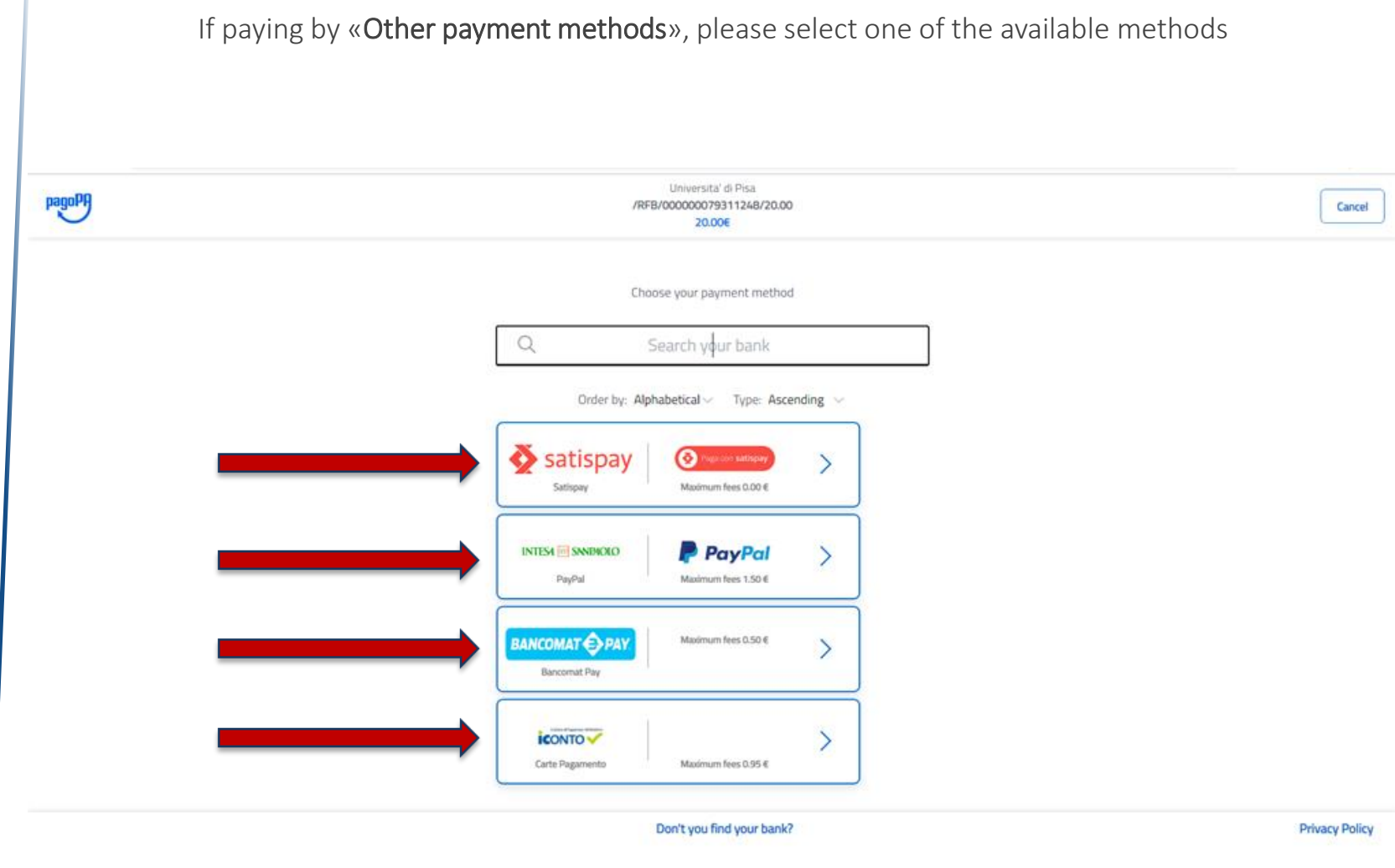

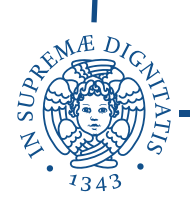

Once the transaction is complete, a text will be provided over the red arrow. Click on «Stampa Quietanza di Pagamento» to print the receipt

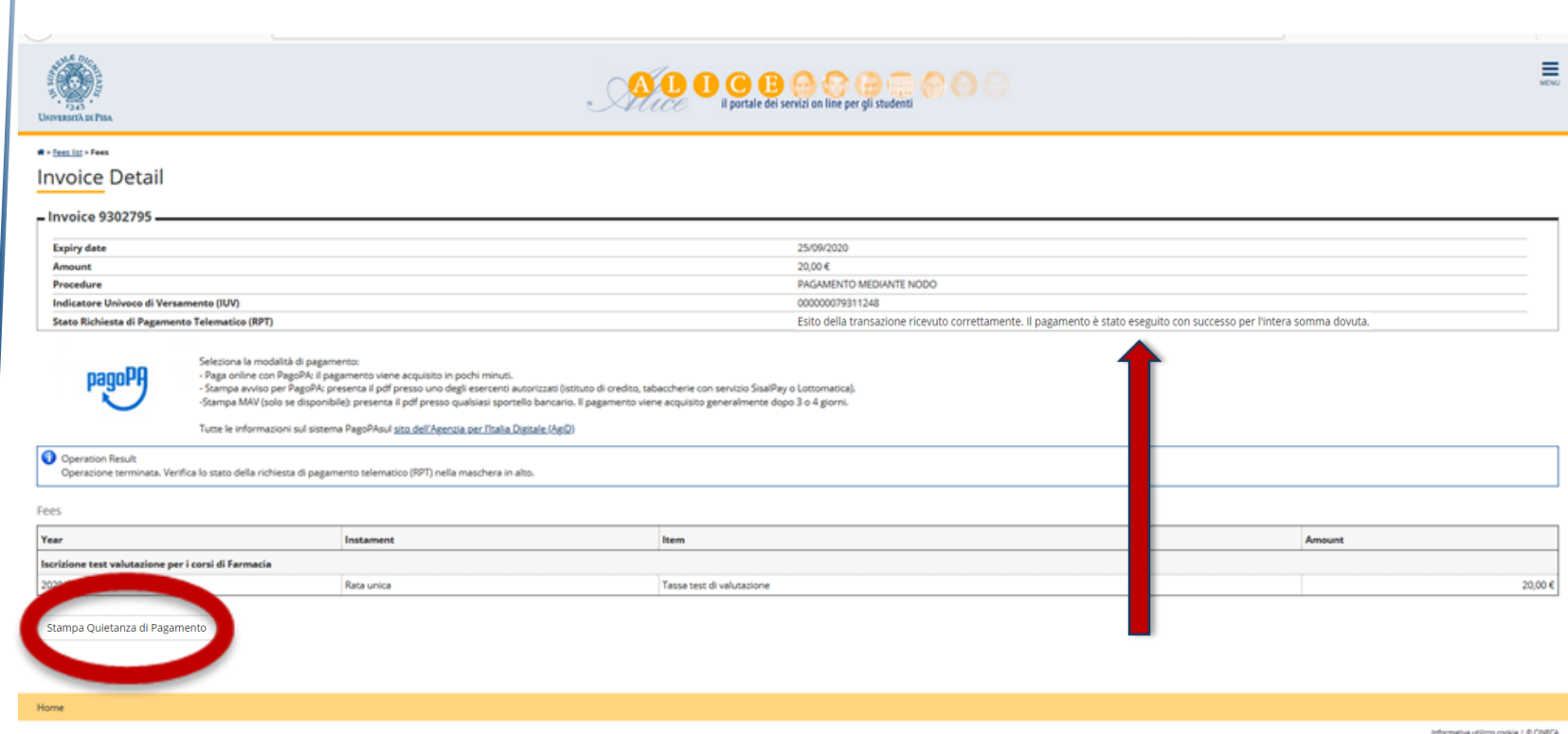

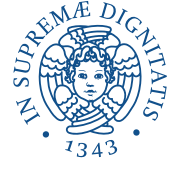

### If the transaction is not possible, a different text will be indicated by the red arrow

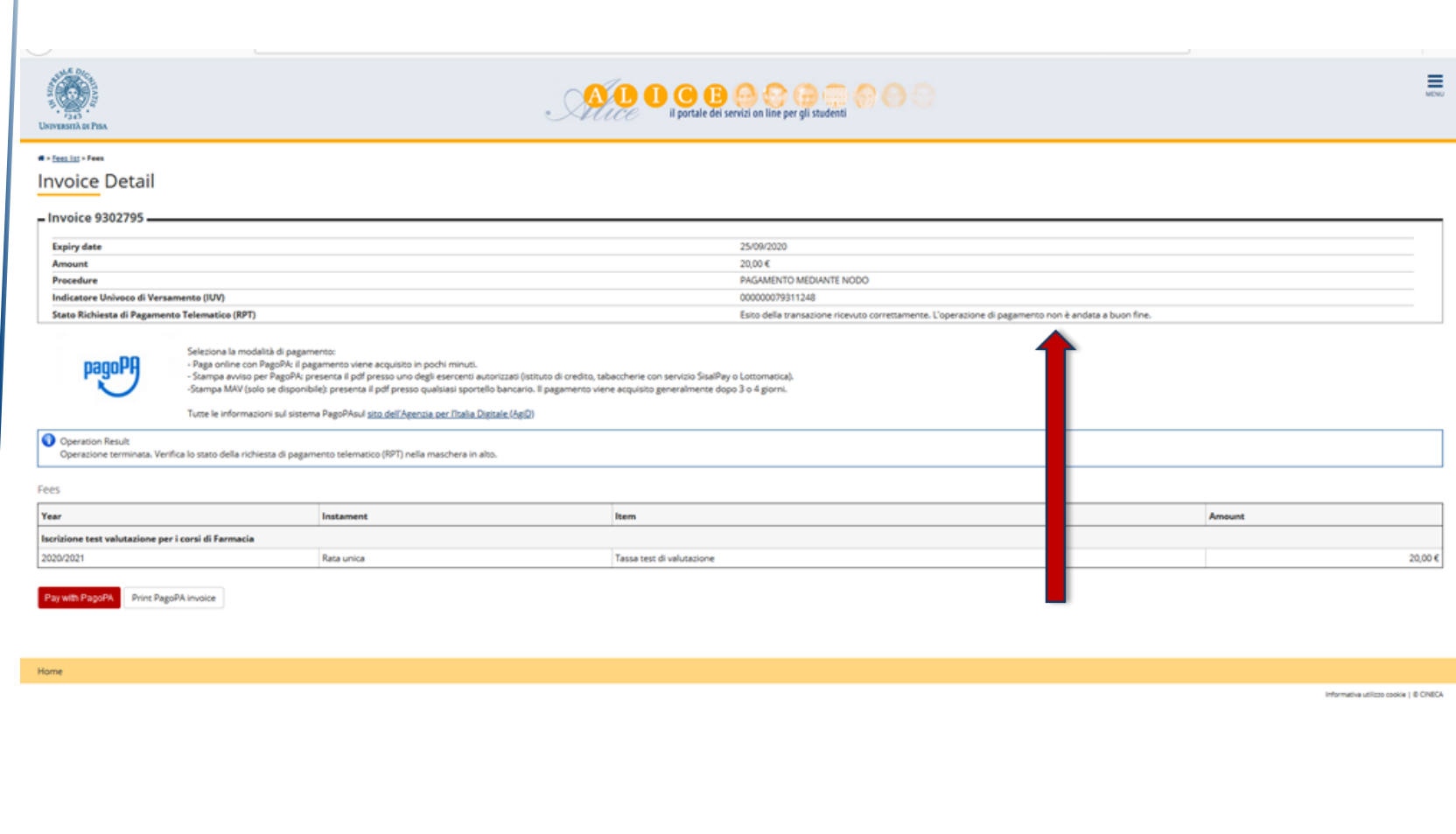

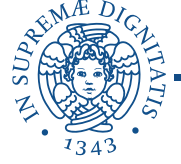

If you select «Print PagoPA invoice» (see page 6), please print the payment notice and pay at authorized banks, retailers or tobacco shops, etc.

PagoPA notice can be paid also using online bank accounts, where PagoPA/CBILL service is active.

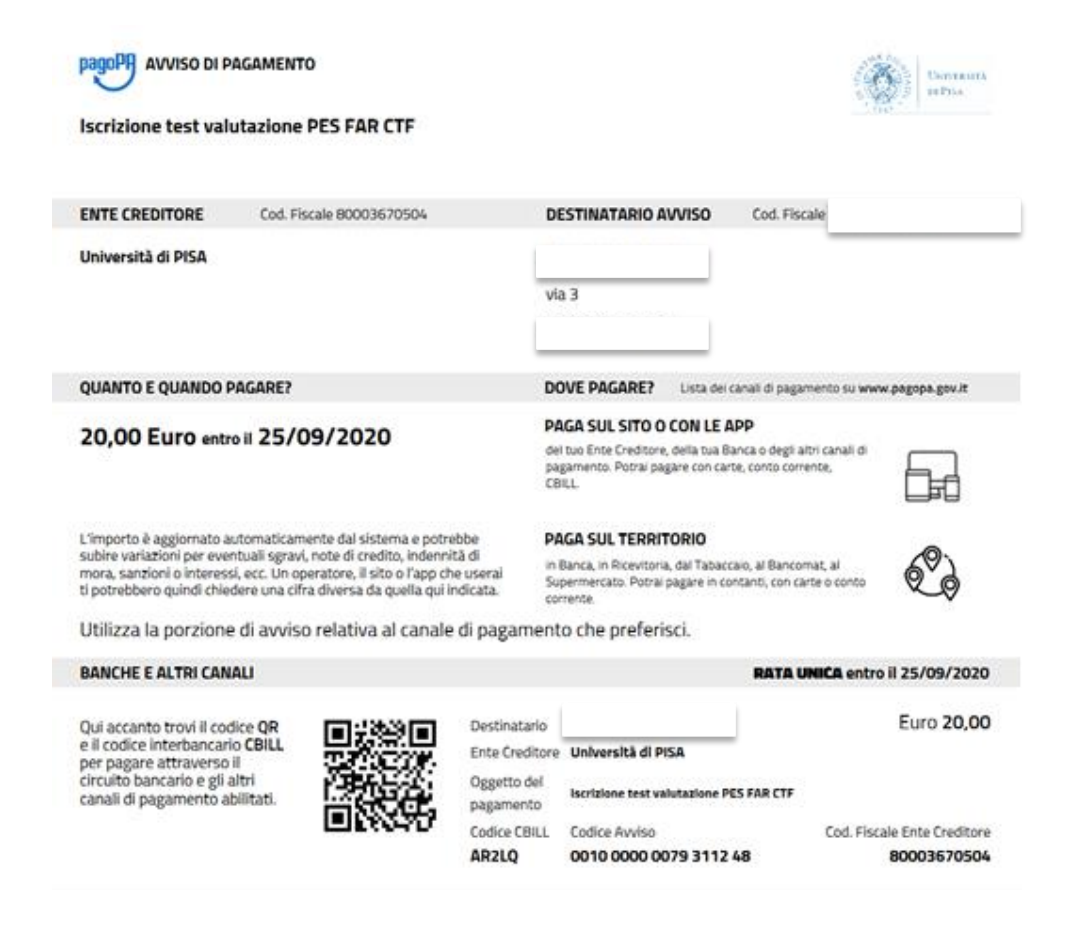

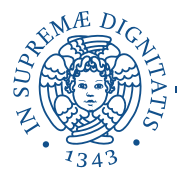

### If tuition fees payment via MAV is allowed, please print the available pdf form and pay it at banks.

Tuition fees payments via MAV are usually registered by the system 2 or 3 days after the transaction.

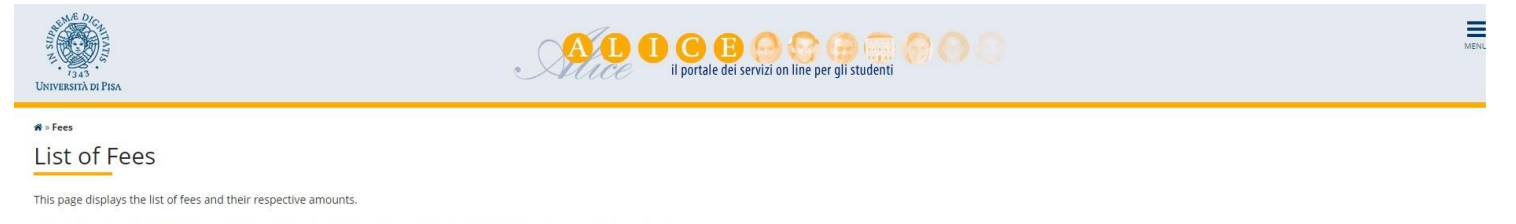

For payments using non-MAV payment slips, you must go to a branch of bank Banca di Pisa e Fornacette credito cooperativo. For payments using post office account make the payment to a/c no... When using MAV payment slips you can go to any bank.

PhD course - To payment of 30,00 euro for the application process of each PhD course, the candidate must pay by methods indicated on the website of the University of Pisa at http://dottorato.unipi.it/ - "Admission".

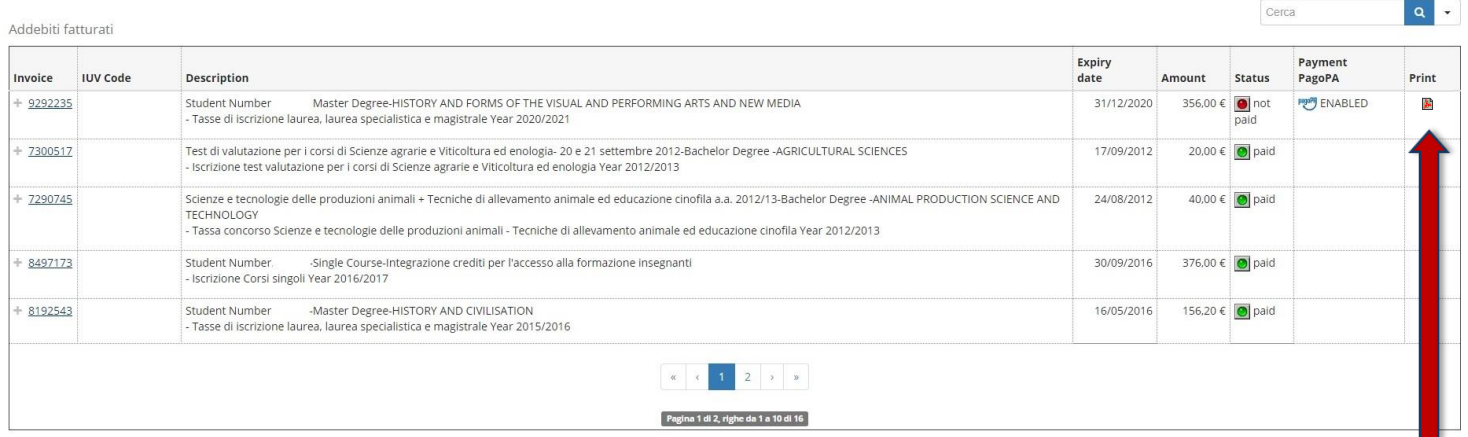

#### Legend:

- o not paid
- payment in course
- paid/paid
- PagoPA payment enabled
- PagoPA invoice printed

No information to display No fee found

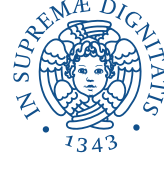